# ProFIIT 2007 - Používateľská príručka

Tento dokument obsahuje používateľskú príručku systému na organizovanie súťaže ProFIIT 2007. Je rozdelená do 3 kapitol. Kapitola 1 obsahuje návod na vytvorenie používateľského účtu a prihlásenie sa do systému. V kapitole 2 je stručné vysvetlenie jednotlivých položiek menu. Kapitola 3 je venovaná popisu ovládania systému.

## **1 Ako za**č**a**ť

Táto časť príručky obsahuje jednoduchý návod na prihlásenie sa do systému na organizovanie súťaže ProFIIT 2007. Systém je prístupný cez web rozhranie (http://profiit.fiit.stuba.sk). Na úvodnej obrazovke je stručne popísané ako sa do súťaže registrovať (obr. 1).

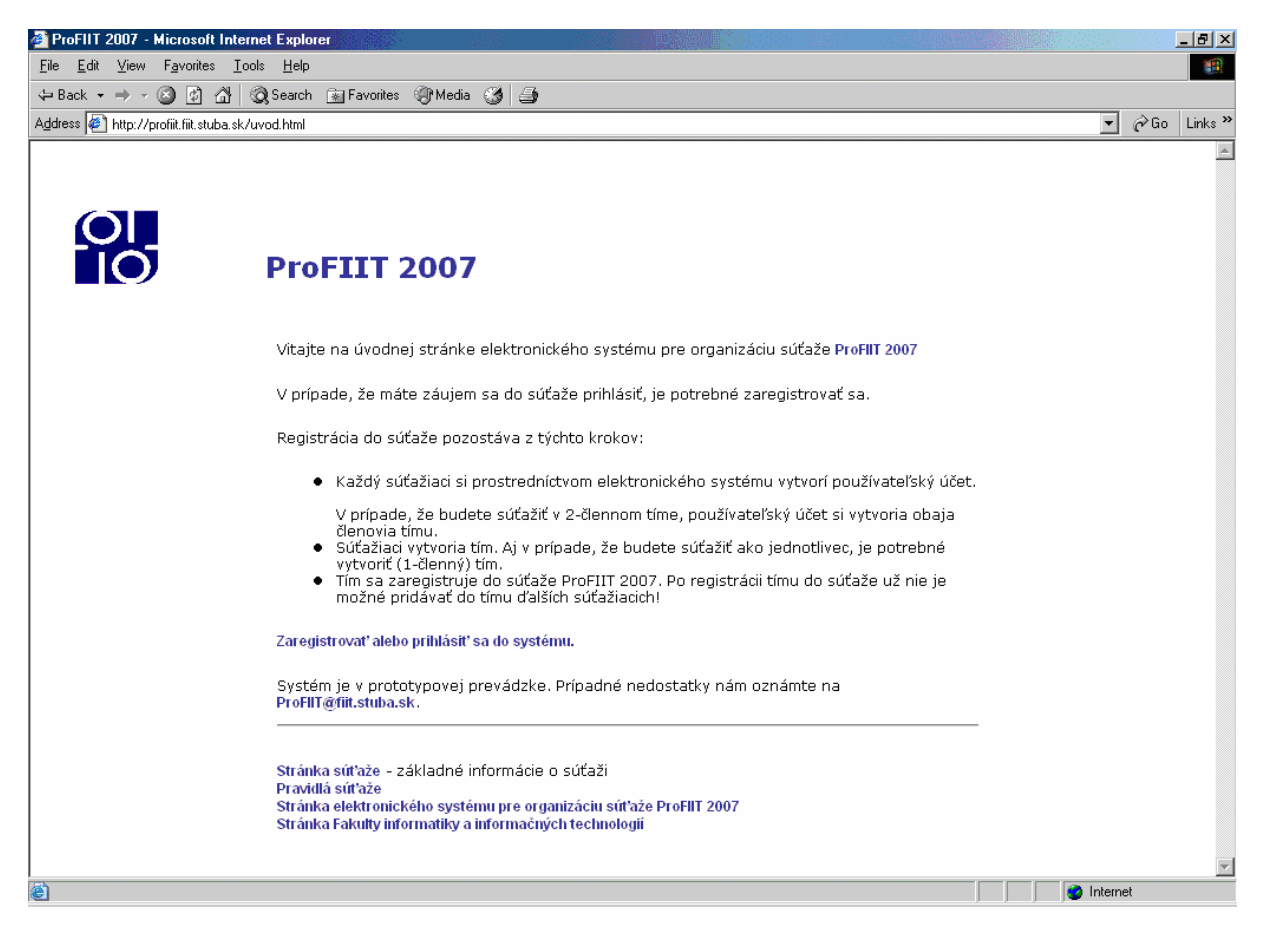

Obr. 1 Úvodná stránka súťaže ProFIIT 2007

Pomocou linky Zaregistrovať alebo prihlásiť sa do systému sa používateľovi zobrazí prihlasovací formulár (obr. 2).

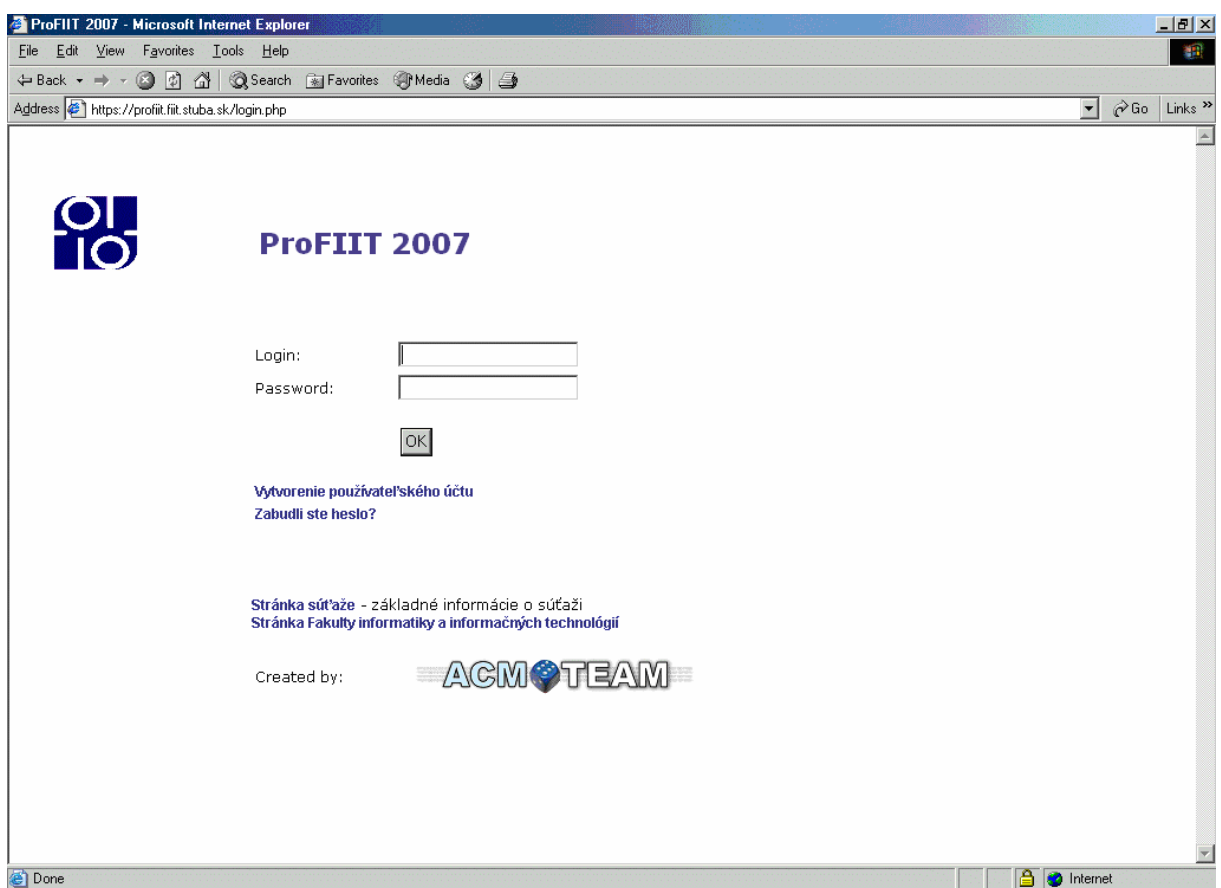

Obr. 2 Prihlásenie do systému na organizovanie súťaže ProFIIT 2007.

#### **1.1 Prihlásenie do systému**

Na prihlásenie do systému potrebujete používateľské meno a heslo. Ak ho máte, vyplňte príslušné polia formulára. Používateľské meno ako login a heslo ako password. V prípade, že používateľské meno a heslo nemáte a chcete systém používať môžete si používateľské konto zriadiť kliknutím na linku Vytvorenie používateľského účtu.

V prípade že ste zabudli svoje heslo, ktorým sa prihlasujete do systému, kliknite na linku Zabudli ste heslo?. Po vyplnení správneho používateľského mena a e-mailovej adresy, ktorú ste uviedli pri registrácii do systému, vám bude na túto adresu heslo poslané.

#### **1.2 Vytvorenie používate**ľ**ského ú**č**tu**

Po kliknutí na linku Vytvorenie používateľského účtu v okne na prihlásenie do systému (obr. 2) sa objaví formulár na registráciu nového používateľa (obr. 3). Pre úspešné vytvorenie používateľského účtu je potrebné vyplniť všetky položky formulára. Heslo musíte zadať 2-krát. Pri prihlasovaní sa zaväzujete dodržiavať pravidlá súťaže a súťažiť fair.

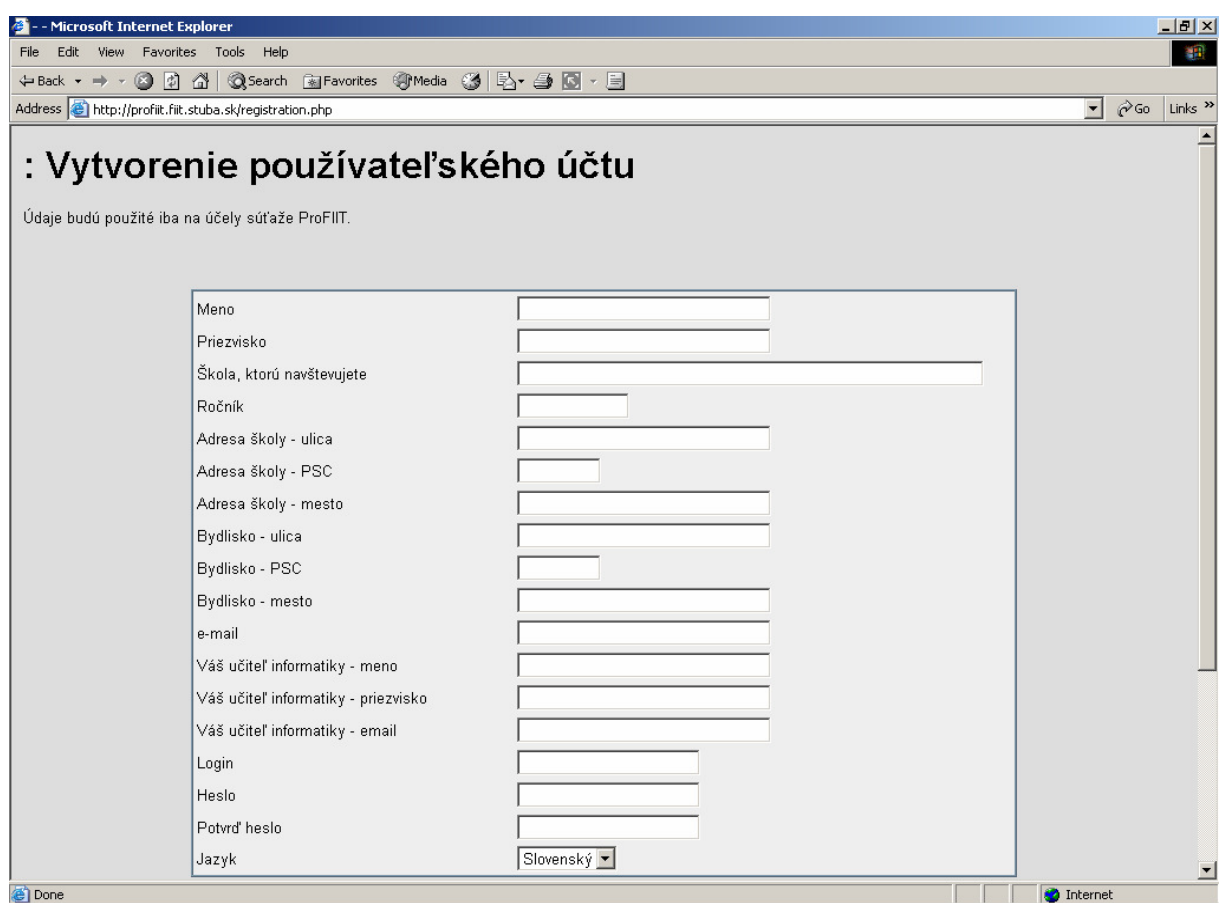

Obr. 3 Vytvorenie používateľského účtu – časť obrazovky.

Po vytvorení používateľského účtu je potrebné vytvoriť tím a zaregistrovať ho do súťaže ProFIIT 2007. Ako to urobiť je popísané v týchto častiach používateľskej príručky: 3.2 Vytvorenie nového tímu, 3.3 Pridanie ďalšieho súťažiaceho do tímu a 3.5 Registrácia tímu do súťaže.

## **2 Položky menu**

Po prihlásení sa do systému sa v ľavej časti okna zobrazí menu. V každom okamihu sa zobrazia len tie položky menu, ktoré sú aktuálne (napr. na obr. 4 je zobrazené menu súťažiaceho už po začiatku súťaže). Význam jednotlivých položiek vysvetlíme v tejto kapitole.

Poznámka: Systém umožňuje organizovať viaceré súťaže naraz, čomu je menu prispôsobené. V priebehu súťaže ProFIIT 2007 však žiadna iná súťaž nebude prebiehať.

- Menu pozostáva z týchto položiek:
- aktuálne súťaže je menu, ktoré obsahuje informácie o súťaži, v ktorej ste momentálne prihlásený. Ak v súťaži prihlásený nie ste, táto položka menu (a s ňou celé podmenu) sa nezobrazí.
	- o Informácie o súťaži zobrazuje informácie o súťaži (ProFIIT 2007), v ktorej ste prihlásený. Kliknutím na príslušné položky si môžete zobraziť informácie o súťaži (o problémoch, tímoch, programovacích jazykoch a rozhodcoch pre súťaž).
- o Moje výsledky obsahuje informácie o vami odovzdaných riešeniach v rámci súťaže. Kliknutím na niektoré z riešení sa zobrazí história odovzdaní. Táto položka menu sa nezobrazí, pokiaľ súťaž ešte nezačala.
- o Priebežné výsledky sprístupní výsledky, ktoré dosiahli všetky tímy zúčastnené v danej súťaži. Zobrazené sú len úspešne odovzdané problémy, spolu s časom, ktorý bol potrebný na ich vyriešenie. Priebežné výsledky sú zobrazené od začiatku súťaže až po dobu nezobrazenia, čo je čas na konci súťaže, počas ktorého sa pred koncom súťaže už výsledky nezobrazujú. Táto položka menu sa nezobrazí, pokiaľ súťaž ešte nezačala.
- o Problémy zobrazí zoznam problémov, ktoré boli vybrané pre danú súťaž. Zoznam problémov je zobrazený len ak súťaž už prebieha. Pred začiatkom súťaže nie je povolené prezerať si problémy. Táto položka menu sa nezobrazí, pokiaľ súťaž ešte nezačala.
- o Odovzdať riešenie je formulár, ktorý slúži na odovzdanie vypracovaného riešenia. Po odovzdaní sa hneď spúšťa vyhodnocovanie, ktoré informuje o správnosti riešenia. Táto položka menu sa nezobrazí, pokiaľ súťaž ešte nezačala alebo ak už skončila.
- o Konzultácie táto linka zobrazí e-mailovú adresu, na ktorú je možné zasielať otázky.
- o Monitor riešení zobrazuje nové okno obsahujúce jednoduchú štatistiku o vami odovzdaných riešeniach v rámci súťaže. Táto položka menu sa nezobrazí, pokiaľ súťaž ešte nezačala alebo ak už skončila.
- o Program. jazyky sprístupňuje informácie o programovacích jazykoch v rámci súťaže. Ku každému jazyku si navyše môžete pozrieť aj zoznam zakázaných funkcií a povolených knižníc, ktoré platia pre danú súťaž.
- o Rozhodcovia obsahuje prehľad o rozhodcoch a hlavnom rozhodcovi platných pre danú súťaž. Na rozhodcov sa môže súťažiaci počas súťaže obrátiť s otázkami a problémami.
- Moje súťaže obsahuje tabuľku so zoznamom všetkých súťaží, ktoré práve prebiehajú a ste v nich prihlásený. V čase konania súťaže ProFIIT 2007 žiadna iná súťaž nebude prebiehať. Jeden stĺpec tabuľky nesie informáciu o tom akú rolu v tej, ktorej súťaži plníte. Kliknutím na príslušnú ikonu sa môžete prihlásiť do súťaže.
- Môj profil sprístupní základné informácie o vašom používateľskom účte.
- Aktuálne súťaže sprístupní informácie o všetkých súťažiach, ktoré práve prebiehajú. V priebehu súťaže ProFIIT 2007 však žiadna iná súťaž nebude prebiehať.
- Naplánované súťaže tu nájdete informácie o súťaži ProFIIT 2007 pred jej začatím a môžete sa do nej zaregistrovať.
- Archív súťaží sprístupní súťaže, ktoré sa už skončili tu bude informácia o ProFIIT 2007 po jej skončení.
- Odhlásiť ukončí vašu prácu so systémom a odhlási vás z neho.

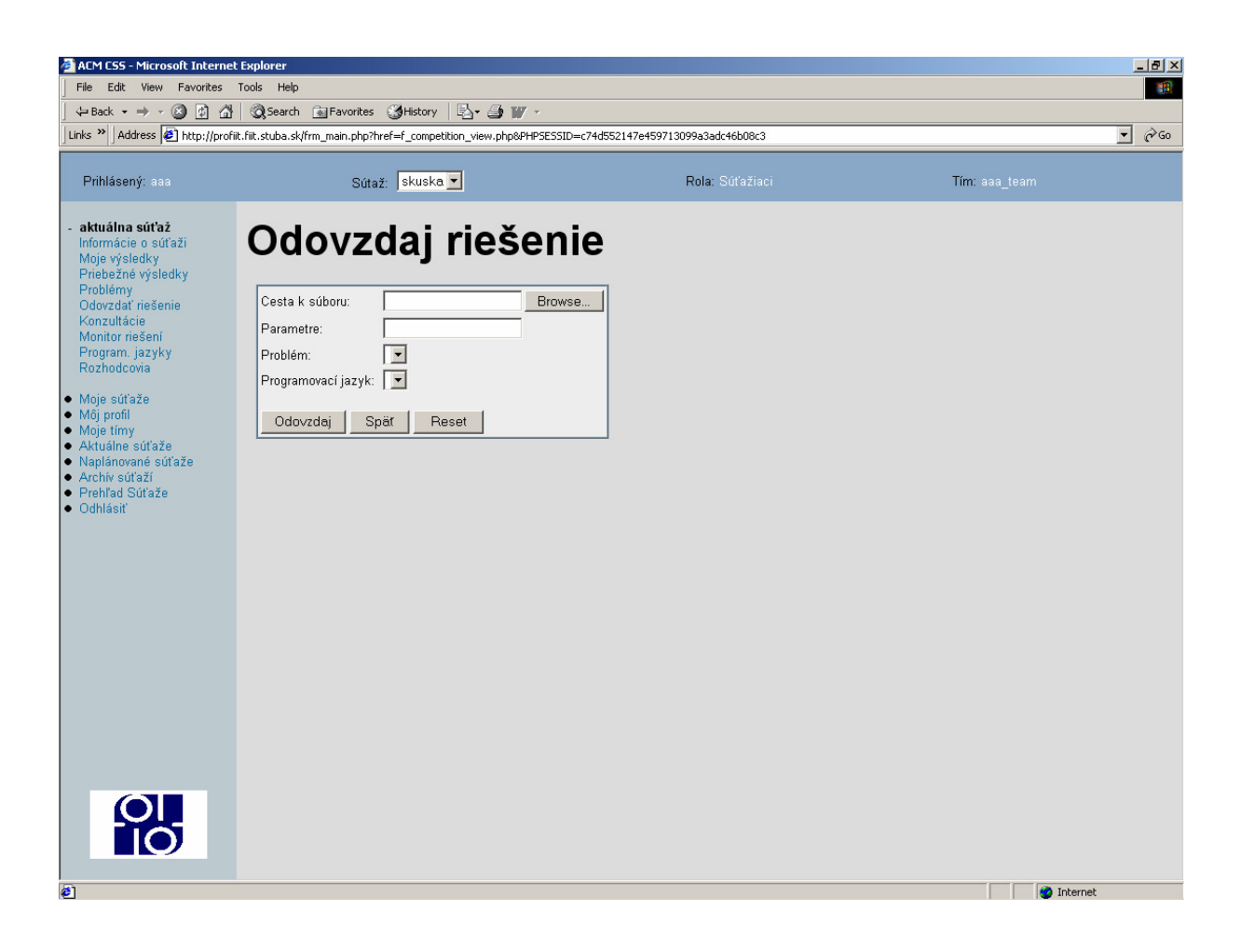

Obr. 4 Odovzdanie riešenia

## **3 Ovládanie systému**

V tejto kapitole je popísané ovládanie systému z pohľadu súťažiaceho. Obsahuje popis procesu vytvárania tímov, registrácie do súťaže a úkony potrebné na úspešné ovládanie systému počas súťaže. Aby ste sa mohli stať súťažiacim potrebujete platné používateľské meno a heslo potrebné pre prihlásenie do systému. Ako ich získať je popísané v kapitole 1.1 Vytvorenie používateľského účtu.

#### **3.1 Tímy**

Systém neumožňuje súťažiť samotným používateľom, súťažiť je možné iba v rámci tímu, aj keby tento tím mal obsahovať len jedného člena – a to vás. Pre potreby súťaže ProFIIT 2007 vytvorte práve jeden tím.

## **3.2 Vytvorenie nového tímu**

Nový tím vytvoríte pomocou formulára Moje tímy (obr. 5). Pokiaľ ste nový používateľ, systém Vám oznámi, že nie ste prihlásený v žiadnom tíme. Kliknutím na linku Vytvor nový sa dostanete na formulár pre vytvorenie nového tímu. Zadaním mena tímu a následným stlačením tlačidla Pridaj vytvoríte nový tím. Meno vytváraného tímu musí byť pre celý systém jedinečné. Môže sa preto stať, že Vám systém oznámi, že tím s takýmto menom už existuje. Nepodarilo sa vytvoriť tím XY. Vtedy jednoducho zadajte iné meno tímu. Ak sa Vám tím podarilo vytvoriť úspešne, stávate sa automaticky jeho členom.

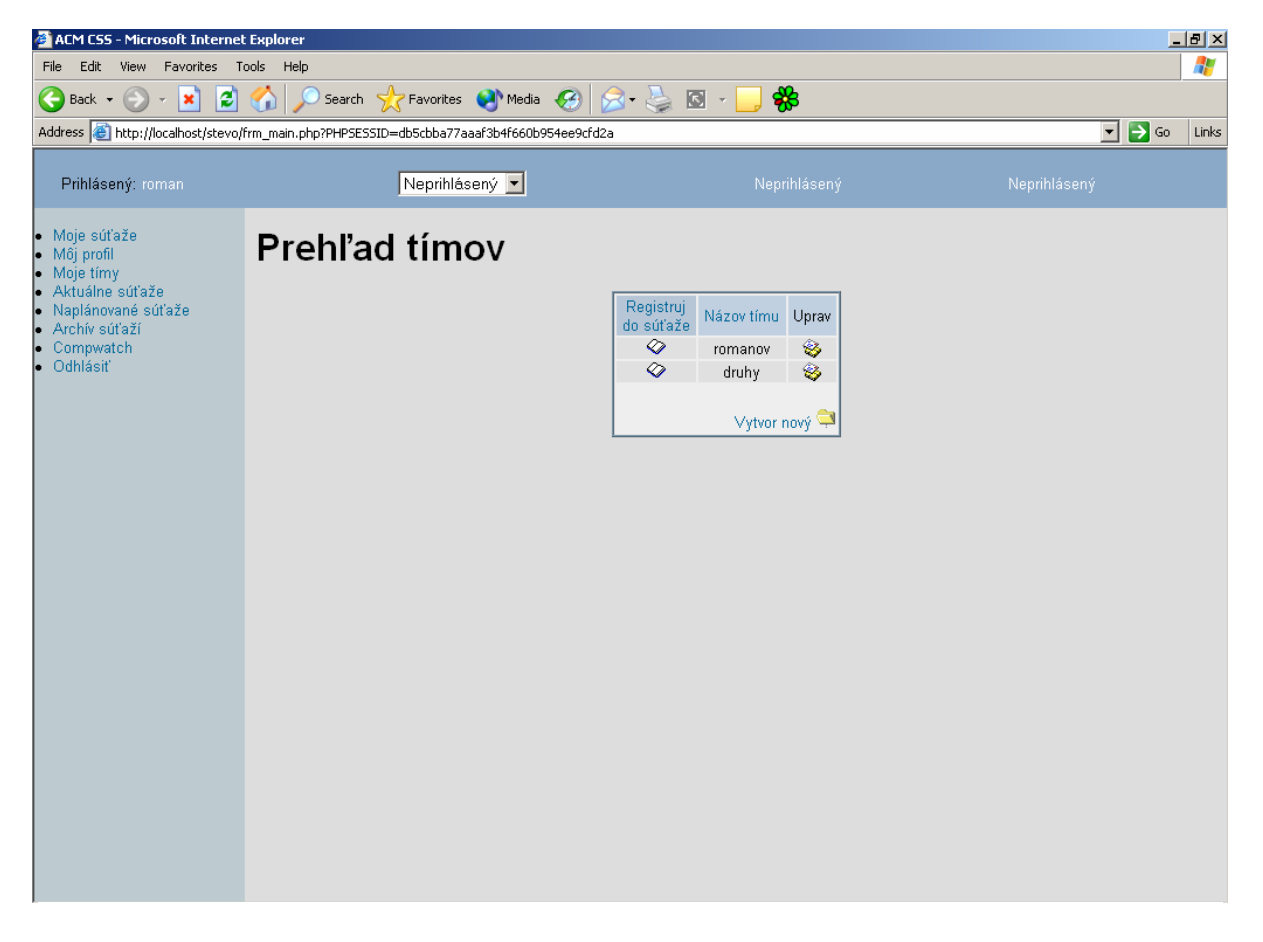

Obr. 5 Prehľad tímov

## **3.3 Pridanie** ď**alšieho sú**ť**ažiaceho do tímu**

Predtým, ako sa s novým tímom zaregistrujete do niektorej z naplánovaných súťaží, môžete do tímu pridať druhého člena. V Prehľade tímov, kam sa dostanete pomocou<br>položky v menu Moje tímy, kliknutím na ikonku v stĺpci « Uprav a cpríslušnom položky v menu Moje tímy, kliknutím na ikonku v stĺpci s Uprav a riadku tímu sa dostanete na formulár *Pridanie používateľa* do tímu (obr. 6). V políčku *login* môžete zadať nového člena pre váš tím a jeho členstvo potvrdiť tlačidlom Pridaj.

Poznámka: noví členovia tímu musia mať platné používateľské konto v systéme. Ich identifikácia prebieha na základe ich používateľského mena (loginu), ktoré musí byť zadané presne. Systém neobsahuje podporu na vyhľadávanie používateľov na základe zadaných kritérií.

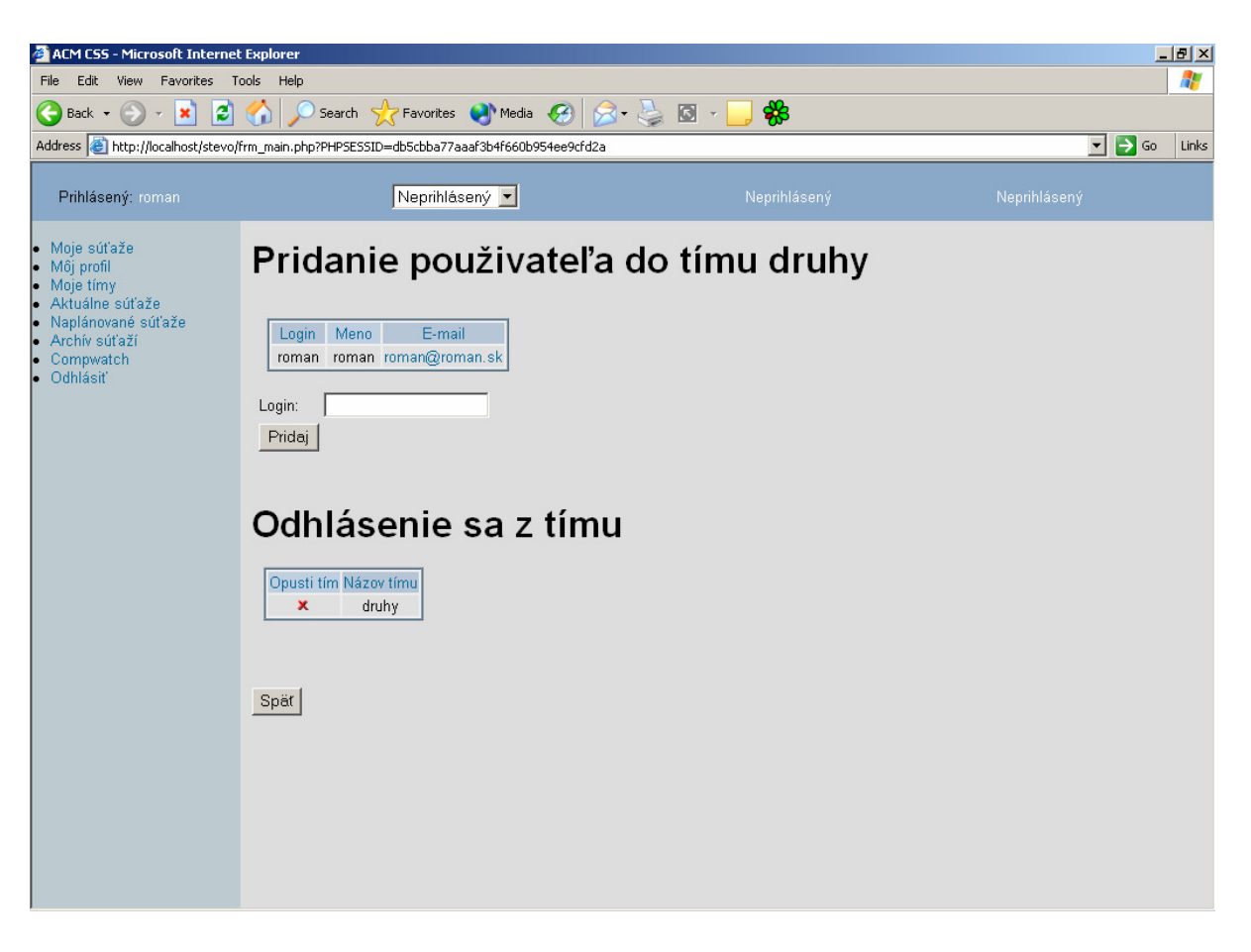

Obr. 6 Pridanie používateľa do tímu.

## **3.4 Odobratie používate**ľ**a z tímu**

V systéme nie je možné odstraňovať iných používateľov z tímu. Môžete však tím opustiť.

Kliknutím na ikonku Uprav vo formulári Moje tímy sa dostanete na formulár Pridanie používateľov v do tímu (obr. 6). Dolnú časť formuláru tvorí Odhlásenie sa z tímu. Tvorí ho zoznam tímov, ktorých ste členom, a ktoré môžete opustiť (tím nemôžete opustiť ak je zaregistrovaný v už prebiehajúcej súťaži).  $\boldsymbol{\mathsf{x}}$ Kliknutím na ikonku v stĺpci *Opusti tím* vás systém odhlási zo zvoleného tímu. V prípade, že ste posledným členom tímu a nie je potrebné ďalej ukladať jeho meno v systéme, dôjde aj k odstráneniu záznamu o tíme.

## **3.5 Registrácia tímu do sú**ť**aže**

Po úspešnom vytvorení tímu si môžete pred začiatkom súťaže prezrieť informácie o súťaži ProFIIT 2007 pomocou položky menu Naplánované súťaže. Po jej začiatku nájdete informácie o súťaži vo formulári prístupnom cez položku Aktuálne súťaže. Podrobnejší popis formulárov a položiek menu týkajúcich sa informácií o súťaži nájdete v časti 3.6 Informácie o súťaži.

Na to, aby vám systém umožnil súťažiť, musíte najprv svoj tím do súťaže

zaregistrovať a zaregistrovaný tím musí byť do súťaže schválený rozhodcom súťaže. Do súťaže ProFIIT 2007 sa môžete registrovať dvoma spôsobmi:

- 1. cez formulár Moje tímy
- 2. cez formulár Naplánované súťaže prípadne Aktuálne súťaže.

Už počas registrácie musíte mať na zreteli, že ak má byť Váš tím akceptovaný do súťaže, musia jeho členovia spĺňať aspoň tieto podmienky:

- žiaden z členov nesmie byť členom iného tímu, ktorý už pre danú súťaž registrovaný je.
- počet členov tímu nesmie byť vyšší ako je pre danú súťaž maximálne povolený limit.

Ak tieto podmienky nie sú splnené, systém vám neumožní zaregistrovať sa do súťaže, a ak by sa Vám to aj podarilo, nebudete so svojim tímom do súťaže akceptovaný, a teda nebudete môcť súťažiť.

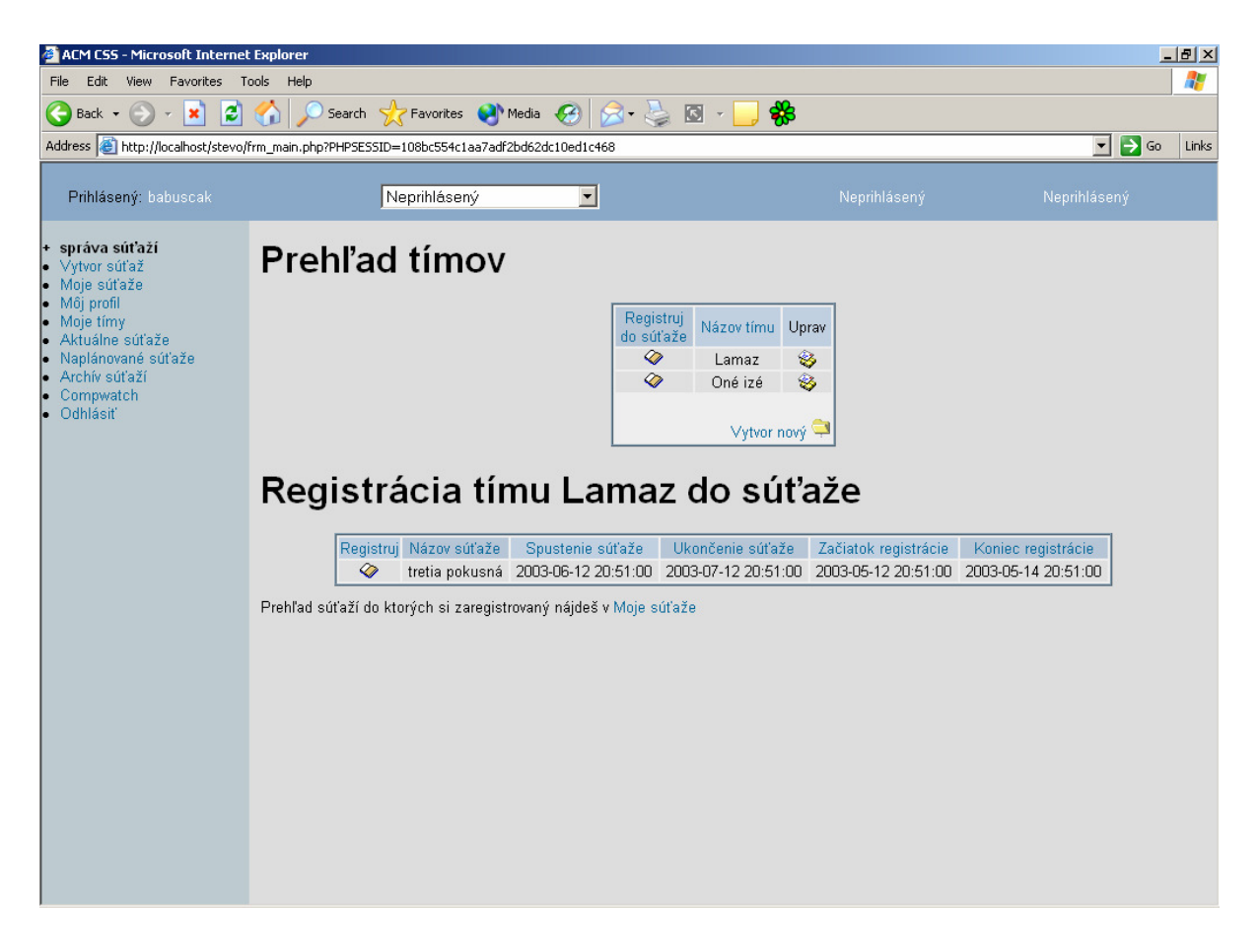

Obr. 7 Registrácia tímu do súťaže

#### **3.5.1 Registrácia cez Moje tímy**

Kliknutím na položku menu Moje tímy sa dostanete na prehľad tímov, ktorých ste členom. Kliknutím na ikonku knihy  $\Diamond$  v stĺpci Registruj do súťaže sa v dolnom okienku objaví tabuľka (obr. 7) so zoznamom súťaží, do ktorých sa s daným tímom môžete zaregistrovať. V čase určenom na registráciu do súťaže ProFIIT 2007 bude možné registrovať tímy len do súťaže ProFIIT 2007.

Na zaregistrovanie tímu do súťaže kliknite na ikonku v časti Registruj, čím

sa váš tím zaregistruje do súťaže.

V časti Moje súťaže môžete skontrolovať, či ste do súťaže zaregistrovaný.

#### **3.5.2 Registrácia cez Naplánované príp. Aktuálne sú**ť**aže**

Ako je uvedené v časti 3.5 Registrácia tímu do súžaže, pred začiatkom súťaže ProFIIT 2007 o nej nájdete záznam keď kliknete na položku menu Naplánované súťaže (obr. 8). Po jej začiatku musíte použiť položku menu Aktuálne súťaže. Ak váš tím ešte nie je do súťaže zaregistrovaný, v poslednom stĺpci záznamu nazvanom Registrácia je ikonka  $\mathcal{G}.$ 

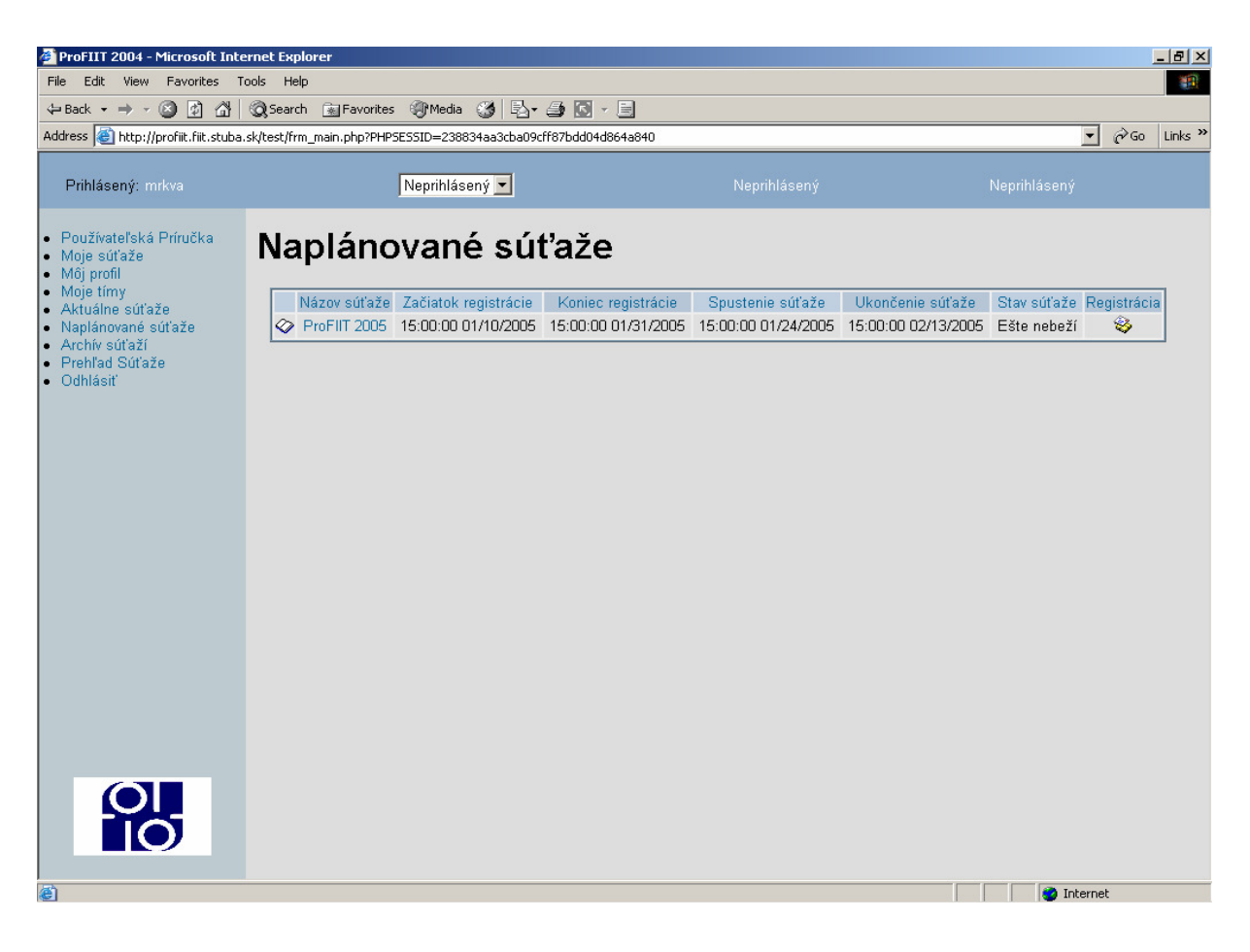

Obr. 8 Registrácia tímu do naplánovanej súťaže

Po kliknutí na ňu sa zobrazí formulár Registrácia tímu do súťaže ProFIIT 2007. Formulár obsahuje vami vytvorený tím (ak ste ho vytvorili), s ktorým sa môžete do súťaže zaregistrovať.

Kliknutím sa ikonku  $\heartsuit$  v stĺpci Registrácia sa s daným tímom zaregistrujete do súťaže. Informáciu o tom, či ste sa úspešne prihlásili do súťaže ProFIIT 2007 nájdete v časti Moje súťaže.

Po úspešnej registrácii do súťaže sa v časti Moje súťaže (obr. 9) objaví položka obsahujúca súťaž ProFIIT 2007, do ktorej ste sa zaregistrovali spolu s tímom, pod ktorým ste sa registrovali.

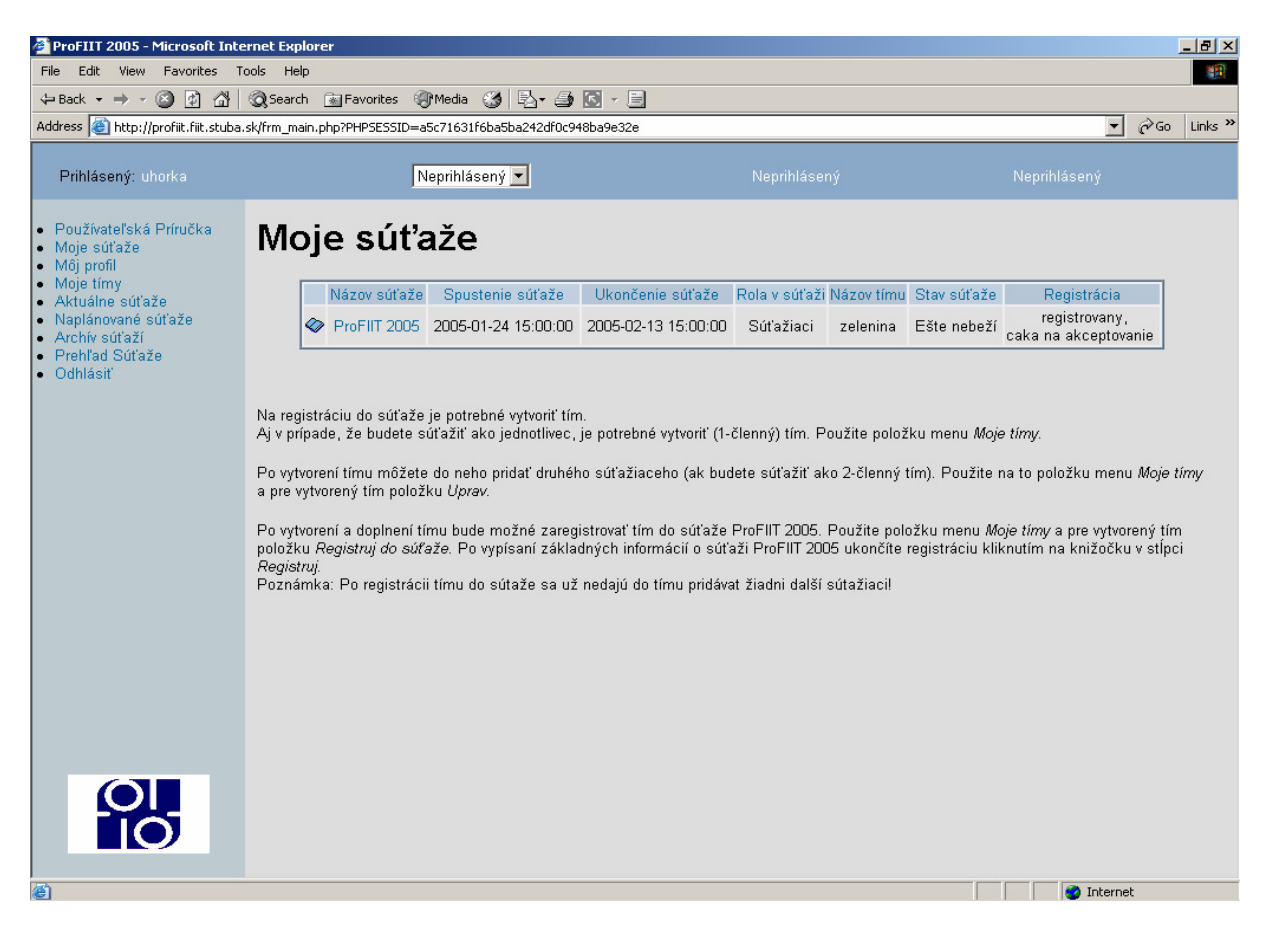

Obr.9 Moje súťaže po registrácii do súťaže ProFIIT 2007

#### **3.6 Informácie o sú**ť**aži**

V tejto časti popíšeme formuláre informujúce o súťaži ProFIIT 2007:

- Moje súťaže prístupný cez hlavné menu kliknutím na linku Moje súťaže. Obsahuje súťaž ProFIIT 2007, ak ste do nej prihlásený. Stĺpec Rola v súťaži obsahuje informáciu o roli, akú v súťaži plníte. Pre súťažiaceho obsahuje stĺpec Názov tímu meno tímu, pod ktorým ste súťaže zaregistrovaný. Stav Vašej registrácie stĺpec Registrácia.
- Naplánované súťaže prístupné cez rovnomennú linku z hlavného menu. Bude obsahovať súťaže ProFIIT 2007 v čase keď ešte nezačala. Či sa do súťaže ešte môžete zaregistrovať (ikonka ), ste v nej registrovaný, alebo ste už do súťaže schválený, informuje stĺpec Registrácia.
- Aktuálne súťaže prístupné cez rovnomennú linku z hlavného menu. V čase, keď bude súťaž ProFIIT 2007 prebiehať bude prístupná cez túto položku menu. Či sa do súťaže ešte môžete zaregistrovať (ikonka ) alebo už v nej registrovaný ste informuje stĺpec Registrácia.

Každý záznam o súťaži ProFIIT 2007 obsahuje v prvom stĺpci ikonku  $\hat{\mathcal{Q}}$ . Po kliknutí na ňu, sa vám zobrazia *Informácie o súťaži*, kde si môžete prezrieť hlavné údaje o súťaži.

Ak súťaž už prebieha, môžete si prezerať informácie o prebiehajúcej súťaži. Tieto informácie a formuláre pre prebiehajúcu súťaž sú podrobnejšie popísané v častiach 3.7 - 3.16.

## **3.7 Aktivovanie sú**ť**aže**

Po prihlásení do systému sa môže stať, že sa v hornej časti obrazovky zobrazí Súťaž: Neprihlásený a menu v ľavej časti obrazovky nebude obsahovať položky pre aktuálnu súťaž (podobne, ako je to na obr. 9). V takom prípade môžete súťaž aktivovať dvoma spôsobmi:

- Zo zoznamu Súťaž v hornej časti obrazovky vyberte súťaž ProFIIT 2007.
- Pomocou položky menu Moje súťaže sa zobrazí záznam o súťaži ProFIIT 2007 a kliknutím na ikonu knihy  $\heartsuit$  súťaž aktivujete.

## **3.8 Problémy**

Problémy súťaže sú dostupné cez položku menu aktuálna súťaž ->Problémy. Po kliknutí na názov súťaže sa zobrazí text problému. Všetky problémy v súťaži ProFIIT 2007 majú rovnakú váhu, čo je vyjadrené jednotným bodovaním. Penalizácia je vyjadrená v minútach.

#### **3.9 Programovacie jazyky**

Povolené programovacie jazyky sú prístupne cez položku menu *aktuálna súťaž ->* Program. jazyky. Dôležité je poznať najmä zoznam zakázaných funkcií a povolených knižníc.

#### **3.10 Rozhodcovia**

Cez zoznam rozhodcov prístupných cez aktuálna súťaž -> Rozhodcovia je možné kontaktovať niektorého z rozhodcov.

## **3.11 Riešenia**

Ak súťaž ProFIIT 2007 už prebieha, v zázname o nej v stĺpci Stav súťaže je jej stav nastavený na Prebieha. Vtedy sú zadania problémov prístupné cez položku menu Problémy. Problémy sú sprístupnené v čase spustenia súťaže. Po začiatku súťaže môžu súťažiaci odovzdávať riešenia problémov. Tieto riešenia musia byť len v povolených programovacích jazykoch (C, C++ a Pascal). Riešenia sú prijaté ako správne (správa Akceptované) ak neobsahujú žiadnu zo zakázaných konštrukcií, vypisujú správne výsledky a spĺňajú stanovené nároky na čas.

## **3.12 Odovzdanie riešenia**

Po vypracovaní niektorej z úloh môže jej riešenie odovzdať ľubovoľný člen tímu. Odovzdané riešenie sa berie ako riešenie odovzdané celým tímom. To znamená, že ak viacerí členovia tímu omylom odovzdajú to isté riešenie, systém ich bude považovať za rôzne odovzdania a podľa toho sa bude správať.

Samotné odovzdanie riešenia prebieha po prihlásení sa do súťaže cez položku menu aktuálna súťaž -> Odovzdať riešenie. Zobrazí sa formulár (obr. 10), v ktorom je potrebné udať cestu ku zdrojovému textu riešenia, prípadné parametre (ich zadanie nie je v súťaži ProFIIT 2007 potrebné), problém ktorého sa riešenie týka a programovací jazyk v ktorom je naprogramované.

Stlačením tlačidla Odovzdaj sa automaticky spustí vyhodnotenie daného riešenia. O ukončení vyhodnocovania budete informovaný v novom okne.

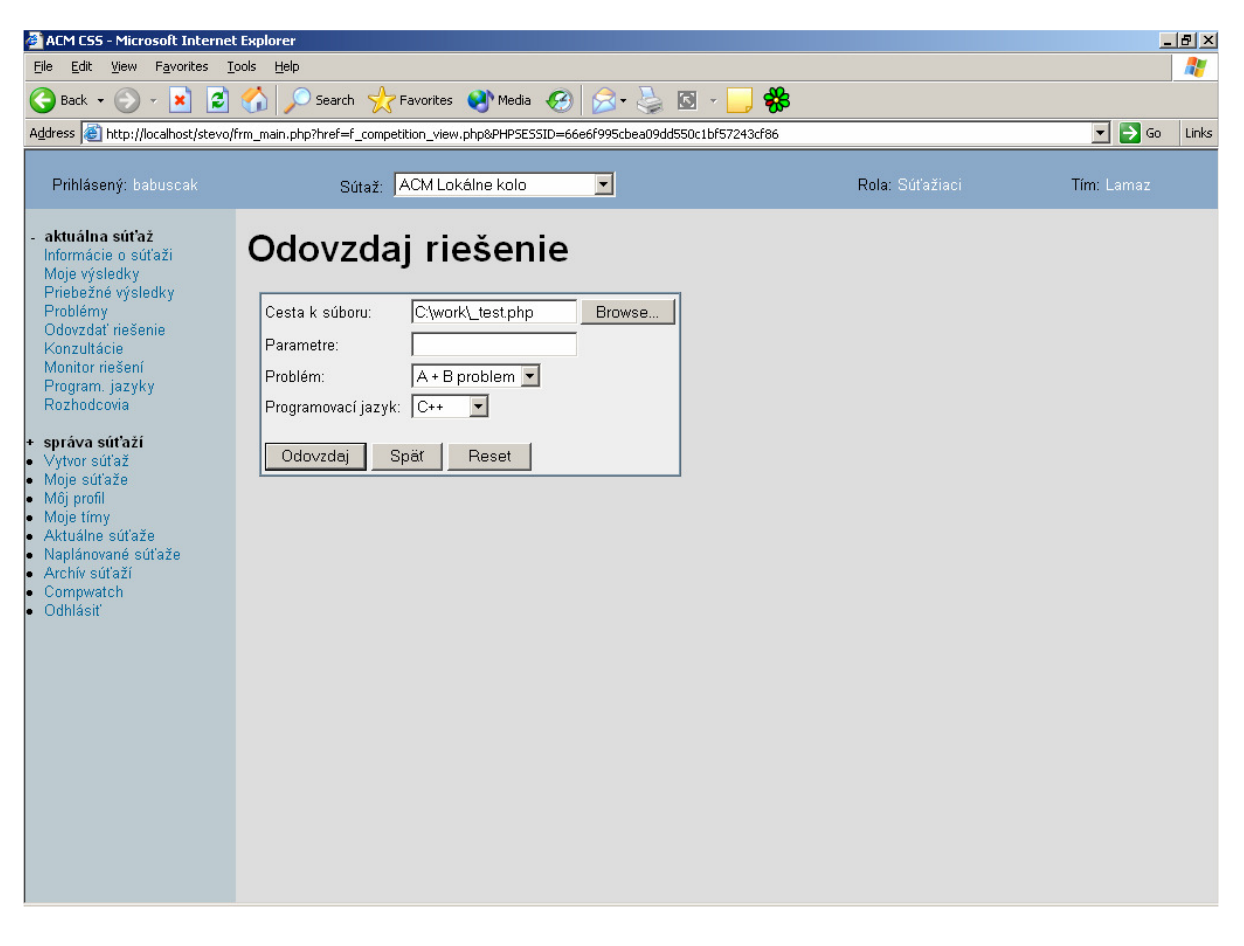

Obr. 10 Odovzdanie riešenia

#### **3.13 Konzultácie**

V prípade nejasností máte možnosť kontaktovať rozhodcov prostredníctvom elektronickej pošty. Použite na to položku menu aktuálna súťaž -> Konzultácie.

#### **3.14 Priebežné výsledky tímu**

Členovia tímu si počas súťaže môžu zobraziť štatistiku ich výsledkov. Cez položku aktuálna súťaž -> Moje výsledky v menu vyvoláte formulár zobrazujúci prehľadnú štatistiku odovzdaných riešení pre aktuálny tím (obr. 11). V tabuľke je zoznam problémov, ku ktorým ste odovzdali riešenia. Zoznam obsahuje informácie o počte odovzdaní, čase posledného odovzdania, jeho výsledku a celkovom hodnotení. Po kliknutí na ikonku vedľa zvoleného problému sa vám zobrazí história riešení pre tento problém.

Obr. 11 Prehľad výsledkov tímu

## **3.15 Priebežné výsledky v sú**ť**aži**

Ak chcete počas súťaže zistiť ako sú na tom s riešením ostatné tímy, je to možné cez položku menu aktuálna súťaž -> Priebežné výsledky. V hlavnom okne (obr. 12) sa vám zobrazí aktuálne poradie súťažiacich tímov s údajmi o stave riešenia každého problému v súťaži. Posledné dva stĺpce obsahujú údaje o celkovom čase potrebnom na vyriešenie problémov a celkovom počte úspešne vyriešených problémov.

| ACM CSS - Microsoft Internet Explorer                                                                                                    |                                         |                                                                                                    |                                                                                                    |                                                                                          |                                                                                           |                                  |                                                                 |                                  | $\Box$ $\Box$ $\times$    |
|----------------------------------------------------------------------------------------------------|-----------------------------------------|----------------------------------------------------------------------------------------------------|----------------------------------------------------------------------------------------------------|------------------------------------------------------------------------------------------|-------------------------------------------------------------------------------------------|----------------------------------|-----------------------------------------------------------------|----------------------------------|---------------------------|
| Edit View Favorites Tools Help<br>File                                                                                                    |                                         |                                                                                                    |                                                                                                    |                                                                                          |                                                                                           |                                  |                                                                 |                                  | 糊                         |
| ←Back ← → ← ② ② △ │ ③Search ② Favorites ④ Media ③ │ B ← △ ◎ ← 目 ※ 品 ③ ←                                                                                                    |                                         |                                                                                                    |                                                                                                    |                                                                                          |                                                                                           |                                  |                                                                 |                                  |                           |
| Address & http://www2.dcs.elf.stuba.sk/~team06/cssweb/stevo/frm_main.php?href=f_competition_view.php&PHPSESSID=e3b4371e22357933e350a8e1f8056fad                                                                                                    |                                         |                                                                                                    |                                                                                                    |                                                                                          |                                                                                           |                                  |                                                                 | $\alpha$<br>$\blacktriangledown$ | Links <sup>&gt;&gt;</sup> |
| Prihlásený: babuscak                                                                                                    | Sútaž: hugahuga                         |                                                                                                    | ⊡<br>Tím: Hlavný rozhodca<br>Rola: Hlavný rozhodca                                                                                                    |                                                                                          |                                                                                           |                                  |                                                                 |                                  | Ø                         |
| 1::1<br>comp status:: 16<br>role id:: 2<br>aktuálna súťaž<br>÷.<br>Informácie o súťaži<br>Finálne výsledky<br>Problémy<br>Program. jazyky<br>Rozhodcovia<br>správa súťaží<br>Problémy<br>Program. jazyky<br>· Vytvor súťaž<br>Moje súťaže<br>· Môj profil<br>Moje tímy<br>· Aktuálne súťaže<br>Naplánované súťaže<br>Archív súťaží<br>Compwatch<br>l.<br>Odhlásiť | Rebríček tímov<br>◇<br>◇<br>◇<br>◇<br>◇ | Meno tímu<br>hajas_test0705<br>romanov tim<br><b>Beavers</b><br>brancoteam<br>Mirovteam<br>Winners | 01 Matching Meetings Packets 03 Intersection Celkový čas Počet vyriešených<br>$\mathbf{1}$<br>02:08:36<br>2<br>$\mathbf 0$<br>$\overline{0}$<br>$\overline{0}$<br>$\overline{2}$ | 02:57:57<br>1<br>01:32:14<br>$\overline{2}$<br>0<br>0<br>0<br>03:06:20<br>$\overline{2}$ | $\overline{1}$<br>$\overline{2}$<br>$\cup$<br>$\mathbb O$<br>$\mathbf 0$<br>03:06:33<br>2 | 02:57:57<br>03:40:50<br>06:12:53 | $\mathbf{1}$<br>$\overline{2}$<br>0<br>0<br>0<br>$\overline{2}$ |                                  |                           |
| 画                                                                                                    |                                         |                                                                                                    |                                                                                                    |                                                                                          |                                                                                           |                                  |                                                                 | <b>O</b> Internet                |                           |

Obr. 12 Prehľad výsledkov tímov

#### **3.16 Monitor riešení**

Ďalším zo spôsobov, ako mať prehľad o odovzdávaných zadaniach (napríklad medzi členmi jedného tímu) je monitor riešení. Ten si môžete aktivovať cez položku menu aktuálna súťaž -> Monitor riešení. Monitor sa vám otvorí v novom okne (viď. obr. 13) a obsahuje informácie o dátume odovzdania riešenia, názov riešeného problému a výsledok vyhodnotenia. V dolnej časti monitora sú časové informácie o behu monitora riešení. Obsah monitora je obnovovaný každých 30 sekúnd.

#### Systém na organizovanie súťaže ProFIIT 2007

| File    | Edit                                                               |                                                                                                    | <sup>2</sup> ACM CSS - Microsoft Internet Explorer<br>View Favorites Tools Help          |                                                                          |                                                       |                                    |                                  |  |                                        |                                    |                                      |                  | $  $ $\sigma$ $ $ $\times$<br>47                                                                                                    |
|---------|--------------------------------------------------------------------|----------------------------------------------------------------------------------------------------|------------------------------------------------------------------------------------------|--------------------------------------------------------------------------|-------------------------------------------------------|------------------------------------|----------------------------------|--|----------------------------------------|------------------------------------|--------------------------------------|------------------|----------------------------------------------------------------------------------------------------|
| €       | Back                                                               |                                                                                                    |                                                                                          | <b>2</b> ACM CSS ® Competition Monitor - Microsoft Internet E.           |                                                       | $-1$ $X$                           |                                  |  | $2 - 5$ $-$                            | ₩                                  |                                      |                  |                                                                                                    |
| Address |                                                                    |                                                                                                    |                                                                                          |                                                                          | <b>Competition Monitor®</b>                           |                                    | d6092bba77ecfa5bd95d33419ebc011c |  |                                        |                                    |                                      |                  | $\overline{\phantom{a}}$ $\overline{\phantom{a}}$ $\overline{\$<br>Links |
|         | Prihlás                                                            |                                                                                                    | Dátum                                                                                    | Problém                                                                  | Výsledok                                              |                                    | $\overline{\phantom{a}}$         |  |                                        | Rola: Súťažiaci                    |                                      | Tim: Lamaz       |                                                                                                    |
|         | aktuáln<br>Informác<br>Moje vý<br>Priebež<br>Problém               |                                                                                                    | 2002-05-15 11:30:00<br>2002-03-14 12:30:00<br>2002-03-14 10:20:00<br>2002-03-14 08:30:00 | A + B problem Accepted<br>$A + B$ problem<br>$A + B$ problem<br>Labyrint | Accepted<br><b>Presentation Error</b><br>Wrong Answer |                                    | ži                               |  |                                        |                                    |                                      |                  |                                                                                                    |
|         | Odovzd:<br>Konzult<br>Monitor<br>Program<br>Rozhod                 | Spustené od:<br>Posledné načítanie:<br>13.1.2003 13:39:55<br>Nasledovné načítanie:<br>13.1.2003 13:40:25<br>Frekvencia sledovania: 30 s |                                                                                          |                                                                          |                                                       | 003-04-03 20:00<br>003-04-26 20:00 |                                  |  | Spustenie súťaže:<br>Ukončenie súťaže: |                                    | 2003-04-10 20:00<br>2003-05-20 10:00 |                  |                                                                                                    |
|         | správa<br>Vytvor s<br>Moje sú<br>Môj prot<br>• Moje tín<br>Aktuáln |                                                                                                    |                                                                                          | Zavri                                                                    |                                                       | l9                                 | Hodiny<br>⊫≬<br>12               |  | Minúty<br>00                           | Poznámka:<br>poznamka je dobra vec |                                      | $\blacktriangle$ |                                                                                                    |
|         | Naplánované súťaže<br>Archív súťaží<br>Compwatch                   |                                                                                                    |                                                                                          | Doba zmeny ohodnotenia: $\mathbb Q$                                      |                                                       | 31<br>$\Box$                       | Q1                               |  | 00                                     |                                    |                                      |                  |                                                                                                    |
| l.      | Odhlásiť                                                           |                                                                                                    |                                                                                          | Automatické vyhodnocovanie:<br>Online diskusia:                          |                                                       | $\overline{\mathbf{v}}$            |                                  |  |                                        |                                    |                                      |                  |                                                                                                    |
|         |                                                                    |                                                                                                    |                                                                                          | Problémy<br>Tímy<br>Program. jazyky<br>Rozhodcovia<br>Spät               |                                                       | >><br>><br>><br>>>                 |                                  |  |                                        |                                    |                                      |                  |                                                                                                    |

Obr. 13 Monitor riešení

#### **3.17 Profil**

Ak si chcete zmeniť údaje o vašom profile ako napríklad vaše osobné údaje, heslo alebo jazyk, môžete tak urobiť na formulári *Môj profil* (obr. 14). Tento formulár si môžete sprístupniť cez položku menu Môj profil. Po zmene údajov potvrdíte túto zmenu kliknutím na tlačítko Uprav.

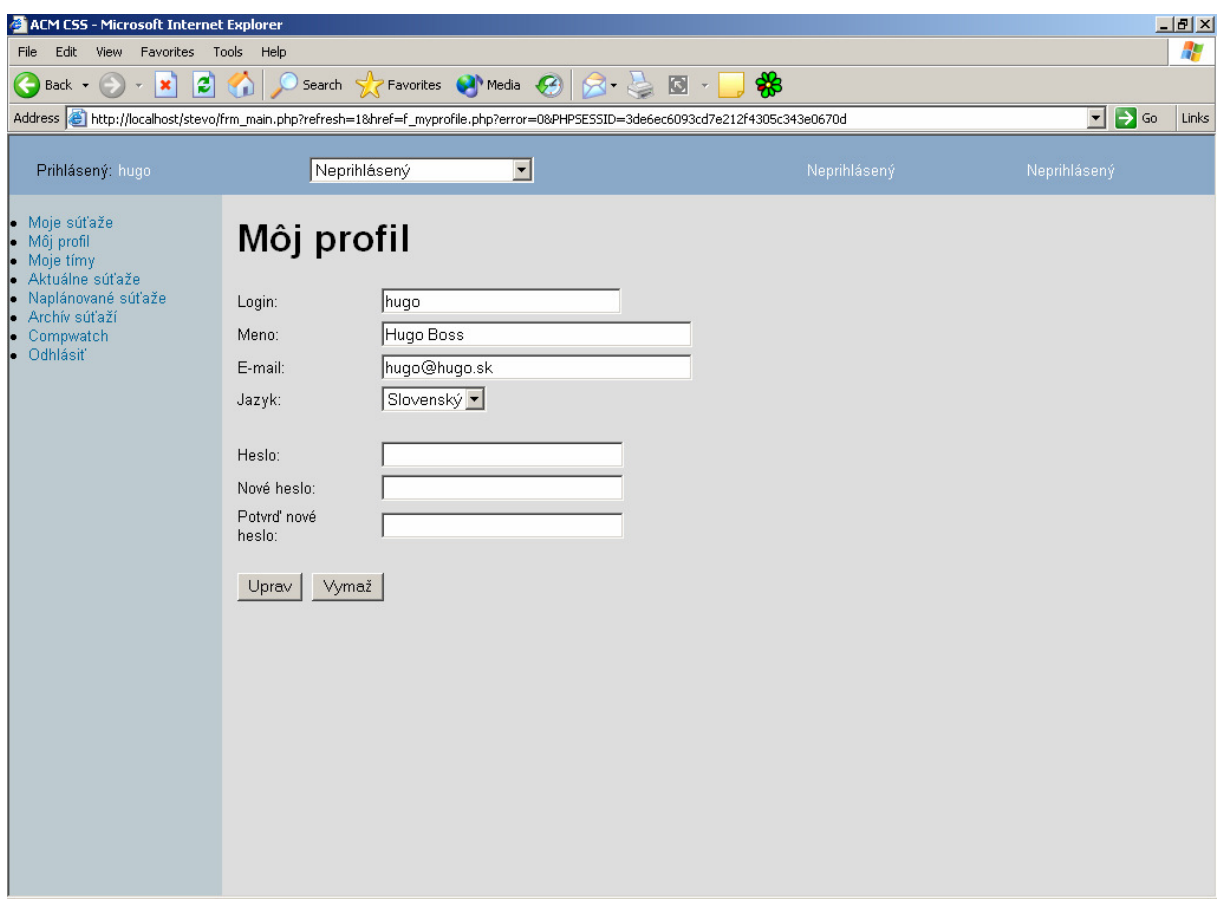

Obr. 14 Môj profil

#### **3.18 Odhlásenie**

Odhlásenie zo systému vykonáte kliknutím na linku Odhlásiť v hlavnom menu (obr. 15).

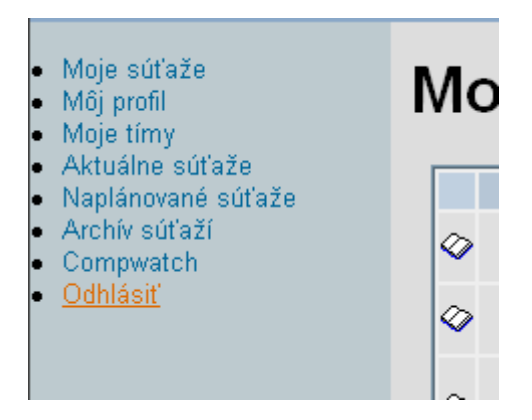

Obr. 15 Odhlásenie zo systému